# How To Add Images to Your Site : Thumbnail Picture

Welcome to our tutorial. Improve your site by adding images. These easy- to- follow steps below will guide you through the necessary process.

A thumbnail picture appears next to your listing. It is invaluable as the first impression your customers will receive. Take your time to choose the one that suits your needs best. Save it as a jpg. file.

Follow these steps

- 1. Get your pictures ready
- 2. Login
- 3. Check personal data
- 4. Enter a description for your picture
- 5. Select your picture
- 6. Save changes
- 7. Logout and view changes

## **However, before you get started some sound advice**:

**Choose appropriate images and save them as jpg. files. Create matching headlines/text so that you can work with the functions copy/paste later. Working in your Admin Area -be sure to save your work regularly. Security reasons demand that GoBC shuts down your server connection if it cannot record activity (such as save) Let me tell you – this is quite disturbing halfway through!**

### **Step 1:**

## **Get your pictures ready**

Do you have digital images that show your service or product to its best? Add them to your site. This is what you should know:

- They must be saved as jpg files. (Most digital cameras use these files)
- · They should have at least 500 pixel. Less would show as poor quality.
- · GoBC's server will automatically adjust the size of larger images

# **Step 2:**

### **Login**

Go to the bottom of the GoBC site, click on Login. Provide your ID and password. Has it been a long time since you last visited this site and you don't remember your password? Maybe you still have the first email GoBC sent welcoming you to your new site. Password and ID were provided for your first setup. Otherwise, click on the button below to send us an email and we will contact you again.

#### **Step 3:** You have reached the **ADMIN AREA.** This is what it looks like:

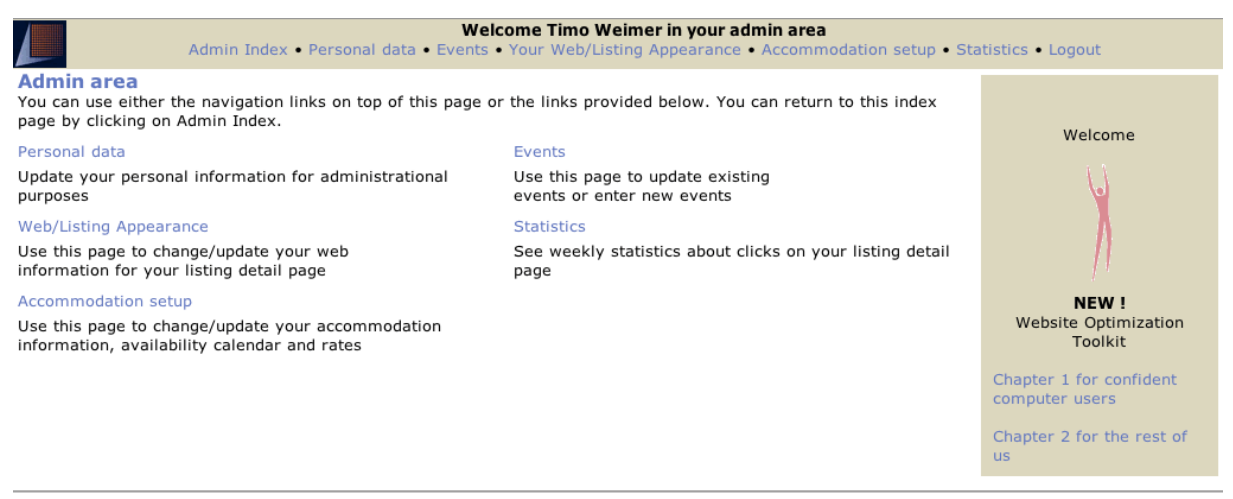

© Copyright and Project by VSIP Consulting Inc., 2002-2005

# Click on **Personal Data.**

#### Quickly scan the Contact Information. Any changes? If not scroll down to **Listing Information.**

This is what you see:

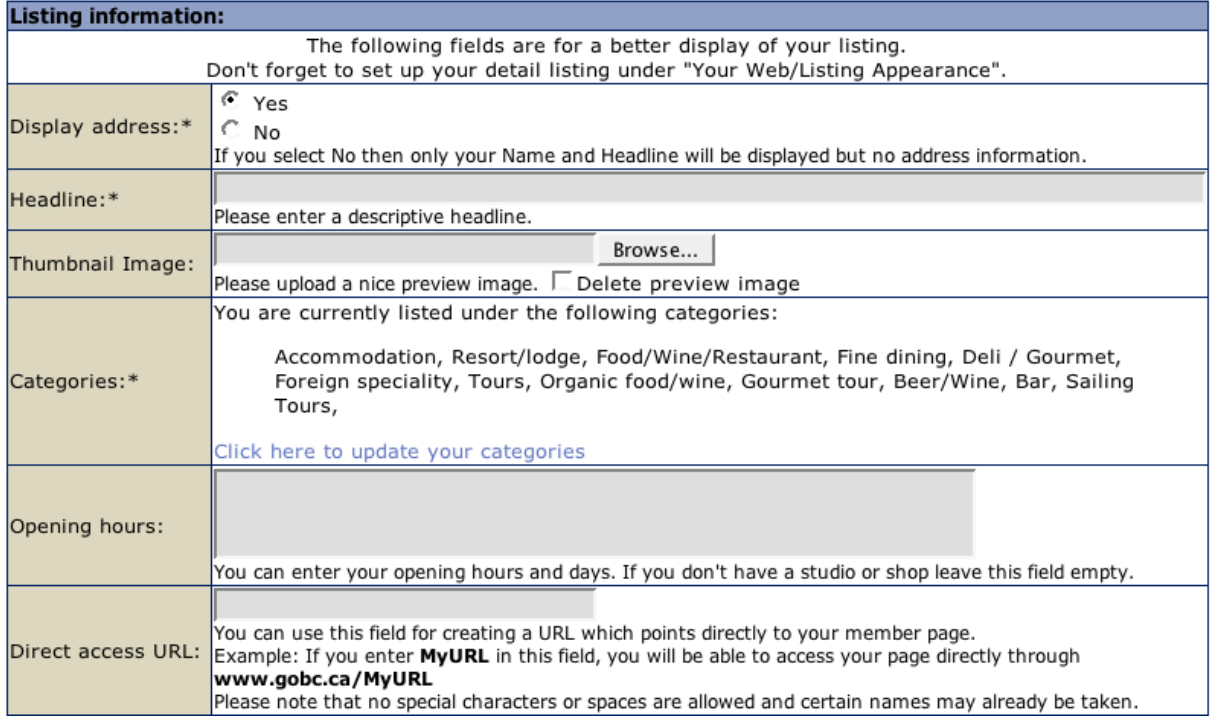

# **Step 4:**

# **Enter a description**

Have you thought of a headline that really stands out? This is the first information your customers will read. Choose one that works well with your service/product. Use copy/paste to insert it here or type it. Careful, no spelling mistakes will be highlighted.

# **Step 5: Select picture**

Scroll down to the section below that reads Thumbnail Images. Click on the button **browse.** The picture files you have saved on your desktop will be displayed. Double-click on your choice. It will appear in the space provided. (If you are not uploading for the first time but changing photos, this change will not show immediately. You must press **SAVE** first and then press the refresh button.)

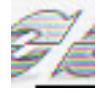

#### **Step 6: Save your changes**

Scroll down to the bottom of the page (or the very top) and click on the button **Save changes.**

**Step7:**

**Logout**

Logout and go back to GoBC's site to see how your changes affect the presentation of your listing.

**Congratulations: Your listing now has a Thumbnail image**